# **RUBY® HD+**

## **Handheld Video Magnifier User's Guide**

440929-001 Rev. B

Copyright © 2019. Freedom Scientific, Inc. All Rights Reserved. RUBY® is a trademark of Freedom Scientific, Inc., in the United States and other countries. Information in this document is subject to change without notice. No part of this publication may be reproduced or transmitted in any form or any means electronic or mechanical, for any purpose, without the express written permission of Freedom Scientific.

#### **Technical Support**

To contact Technical Support by email, send questions to **support@vfogroup.com**.

To contact by web, visit **www.FreedomScientific.com/Forms/TechSupport**, and complete the form to submit questions.

To contact by telephone, U.S. customers can call **(727) 803-8600**, Monday through Friday, 8:30 AM to 7:00 PM (Eastern Time). Please have your questions ready and be prepared to provide the following information: product name, serial number, what you were doing when the problem occurred, and how you tried to solve the problem.

#### **Table of Contents**

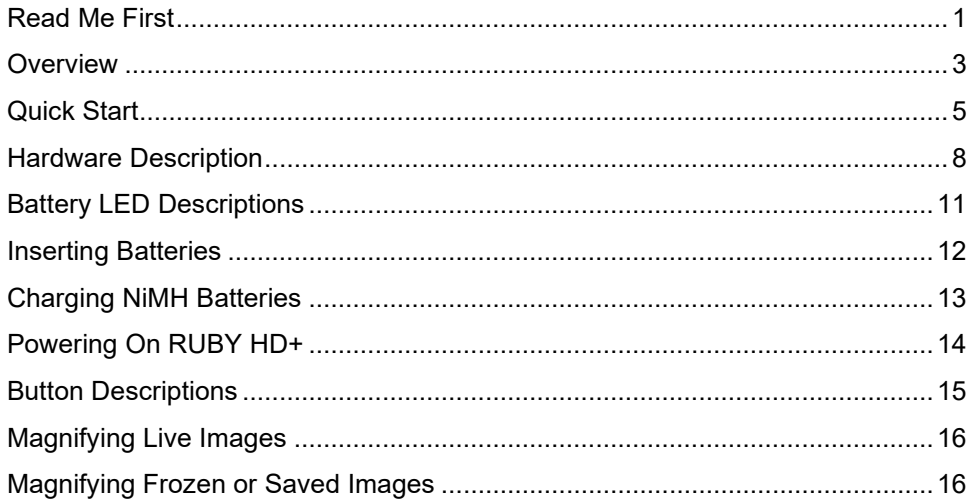

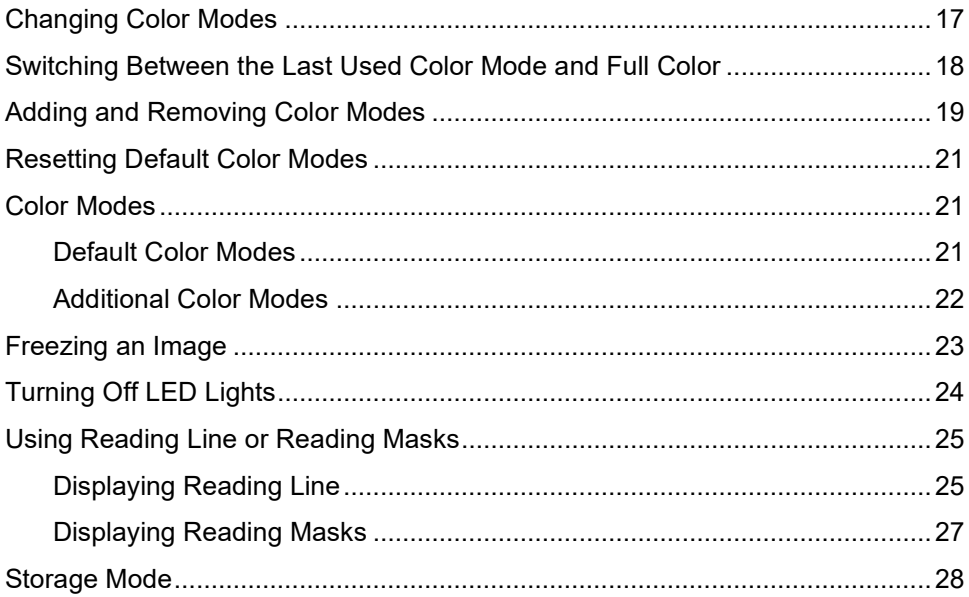

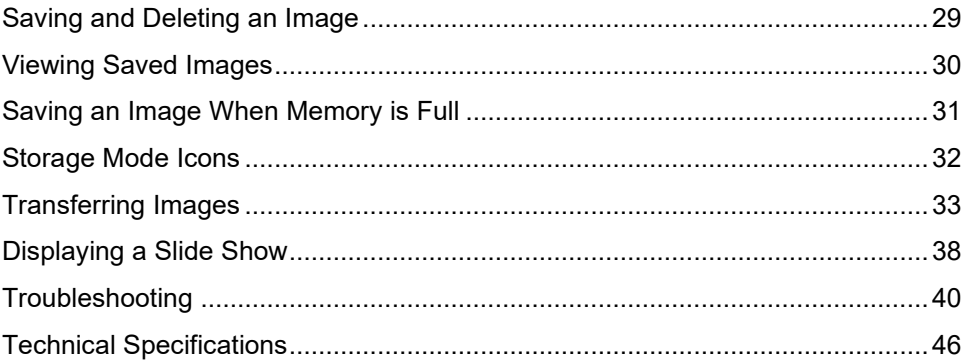

### <span id="page-6-0"></span>**Read Me First**

 Before using RUBY® HD+ for the first time, you must charge the four AAA NiMH **(1000 mAh)** batteries. These batteries are included. A full charge takes approximately **2 hours**. Refer to **Battery LED Descriptions** on page [11](#page-16-0) for battery status explanations. You can also use four AAA disposable alkaline batteries to operate the unit.

**Note:** Do not mix NiMH batteries with alkaline batteries. Replace all batteries of the same chemistry at the same time. Do not mix new batteries with old batteries. Replace NiMH batteries with 1000 mAh NiMH batteries. Failure to follow this precaution can lead to battery failure or leakage. The risk of explosion is possible if batteries are replaced with an incorrect type. Do not use batteries that specify a MAX Charging Current below 250 mA.

- Refer to **Charging NiMH Batteries** on page [13](#page-18-0) for battery charging procedures.
- Refer to **Battery LED Descriptions** on page [11](#page-16-0) for battery status descriptions.
- For the basics to help you get started using RUBY HD+, read **Quick Start** on page [5.](#page-10-0)
- For an overview of RUBY HD+ and its operation, review the information in this guide first.
- Visit **www.FreedomScientific.com/Forms/ProductRegistration** to register your product and validate your warranty.

#### <span id="page-8-0"></span>**Overview**

Thank you for purchasing RUBY HD+.

RUBY HD+ is a portable, handheld video magnifier that can magnify an object from two to 13 times its size. It has an, auto-focus HD camera that provides sharp HD quality images that are easily viewed on its full color, 4.3-inch LCD screen. RUBY HD+ supports five default color modes, and 15 additional contrasting color modes that can easily be enabled.

The unit has a fold-away handle that allows you to hold the magnifier close to an object, press the magnification buttons for continuous zoom (2x to 13x with the handle open or 4x to 10x with the handle closed), and then freeze the image on the screen. If you like, you can then make any necessary magnification adjustments. This is ideal for viewing clothing labels, prescription labels, price tags, receipts, business cards, and more.

RUBY HD+ can save and store approximately 80 images that can easily be copied to a computer through a simple USB connection.

The unit also has a reading line and reading mask feature that you can turn on and use to quickly locate and maintain your place while viewing an image or reading text on the LCD screen.

**4**

#### <span id="page-10-0"></span>**Quick Start**

Below are steps to quickly set up and use RUBY HD+ for the first time.

- 1. Make sure the unit is fully charged. Refer to page [11.](#page-16-0)
- 2. Press the **Power** button to power on the unit. Refer to page [15.](#page-20-0)
- 3. Do one of the following.
	- Unfold the handle to hold and use the unit like a magnifying glass. This is useful when it's necessary to magnify and read objects such as labels or details on cans, packages, pill bottles, and more.
	- With the handle folded closed, place the unit on a flat document such as a newspaper or magazine, a bill or receipt, a letter, and so on.

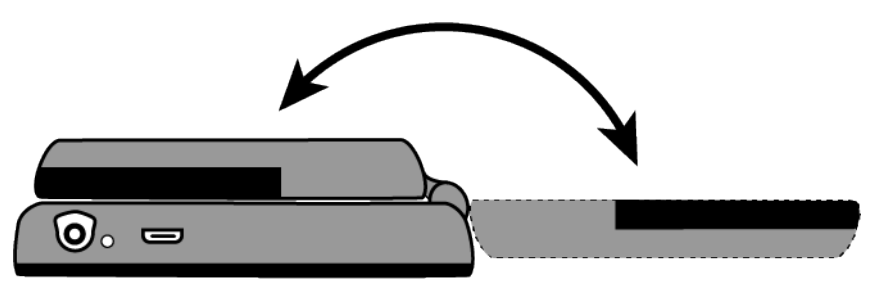

- 4. Adjust the magnification using the **Plus** or **Minus** buttons ( $\blacksquare$  or  $\blacksquare$ ). Refer to page [16.](#page-21-0)
- 5. Select a color mode ( $\bigoplus$  or  $\bigoplus$ ) for contrasting colors that best suit your vision needs. Refer to page [17.](#page-22-0)
- 6. Freeze the image  $\bigcirc$  on the LCD screen so that you may take your time reading details in the image. Refer to page [23.](#page-28-0)
- 7. Save the image or return to live view  $\bullet$ . Refer to page [29.](#page-34-0)

Once you become comfortable using RUBY HD+, try the following advanced features.

- Turn the LED reading lights on or off to adjust for glare and reflections when viewing photographs or glossy magazine pages. Refer to page [24.](#page-29-0)
- Use the reading line or reading masks to help you maintain your place while reading text. Refer to page [25.](#page-30-0)
- Save, view, and delete images stored on the unit as described on pages [28](#page-33-0) through [31.](#page-36-0)
- For additional storage, transfer images from the unit to your computer as described on page [33.](#page-38-0)

#### <span id="page-13-0"></span>**Hardware Description**

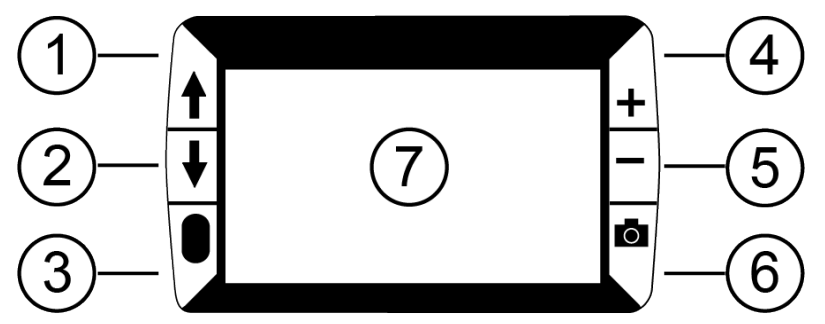

- 1. Color Mode Scroll Up
- 2. Color Mode Scroll Down
- 3. Power
- 4. Magnification Increase
- 5. Magnification Decrease
- 6. Freeze Frame
- 7. LCD screen

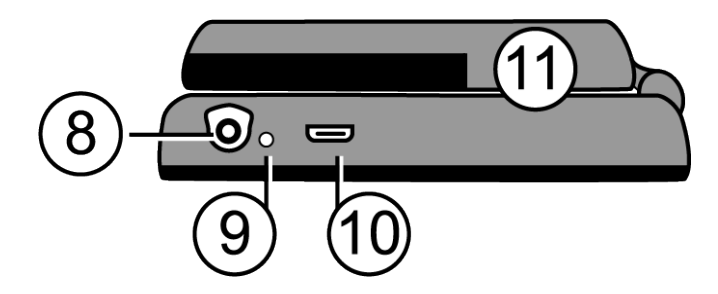

- 8. Power connector
- 9. Battery LED
- 10. USB port
- 11. Handle and battery compartment in closed position

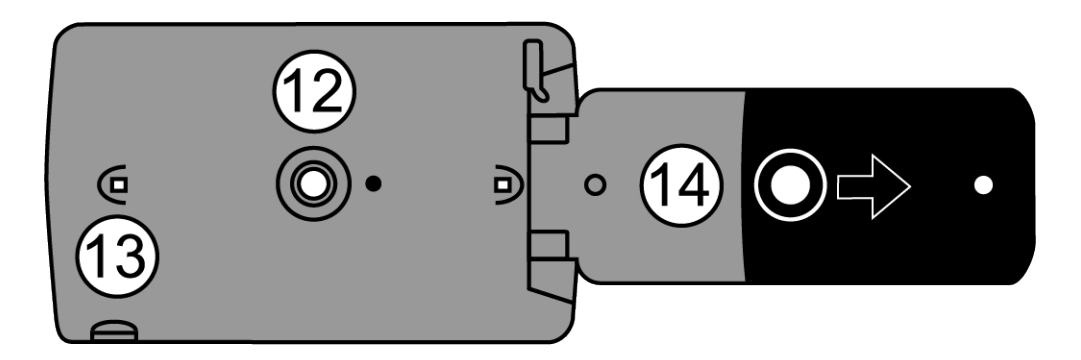

12. HD camera sensor

### 13. LED lights

14. Handle and battery compartment in open position

### <span id="page-16-0"></span>**Battery LED Descriptions**

**Green – Solid**: Battery charged

**Green – Flashing**: Battery charging

**Red – Flashing**: Battery low

**Red – Solid**: Batter error. Refer to **Troubleshooting**, page [40.](#page-45-0)

**Off: Power adapter not connected** 

#### <span id="page-17-0"></span>**Inserting Batteries**

- 1. Fully extend the handle, and remove the battery cover by sliding it in the direction of the imprinted arrow.
- 2. Insert the batteries, replace the battery cover, and close the handle.

Make sure that batteries are inserted using the correct polarity.

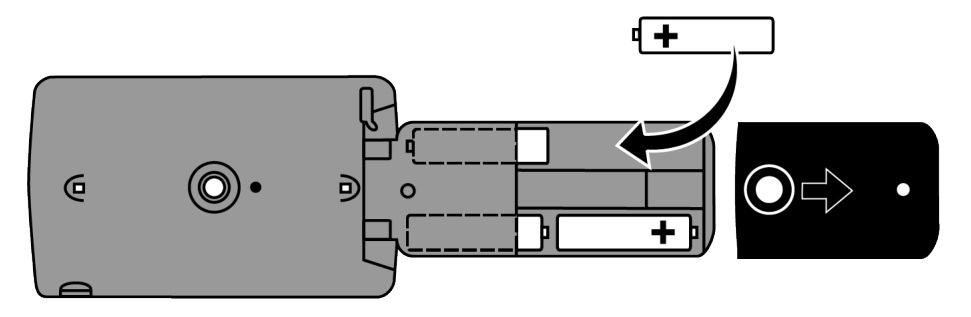

### <span id="page-18-0"></span>**Charging NiMH Batteries**

- 1. Plug one end of the power adapter into the unit (1) and the other end into a wall outlet.
- 2. The battery LED (2) flashes green to show that the batteries are charging. For more, see **Battery LED Descriptions** on page [11.](#page-16-0)

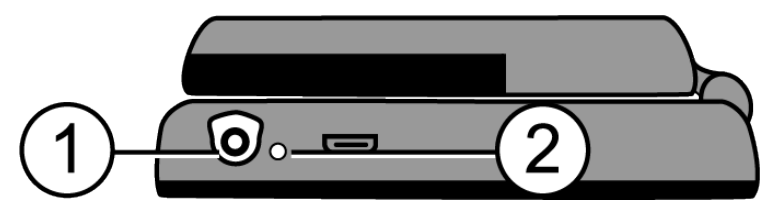

3. The LED stops blinking and glows a steady green once the batteries are charged. Unplug the power adapter from the unit. The battery LED turns off.

4. You can now use your RUBY HD+ for approximately two hours of continuous use. When the batteries are low, the battery LED flashes red. Connect the power adapter and plug it in to recharge the NiMH batteries.

**Note:** If you decide to replace the supplied NiMH batteries, replace all four at the same time with **1000 mAh NiMH** batteries with a MAX Charging Current above 250 mA.

### <span id="page-19-0"></span>**Powering On RUBY HD+**

- 1. Press the **Power** button to power on the unit. After a few seconds, the battery status icon displays on the screen.
- 2. Press the button again to power off the unit.

**Note:** If the unit is left on and no buttons are pressed, it automatically turns off after 30 minutes to avoid draining the batteries.

### <span id="page-20-0"></span>**Button Descriptions**

**Power**: Press to power on. Press it again to power off.

**Magnification**: Press and HOLD for continuous zoom magnification with live images. When viewing frozen images, press and release to incrementally increase or decrease magnification.

- **Color Mode**: Press to cycle through five default color modes and 15 additional color modes. For a complete list, refer to **Color Modes** on page [21.](#page-26-1)
- **Freeze Frame**: Press to freeze the current image. Press again to turn off Freeze Frame mode and return to live view.

### <span id="page-21-0"></span>**Magnifying Live Images**

When viewing a live image, you can use continuous zoom magnification between 2x to 13x with the handle open, or 4x to 10x with the handle closed.

- **Press and HOLD the Plus button to zoom in.**
- **Press and HOLD the Minus button to zoom out.**

#### <span id="page-21-1"></span>**Magnifying Frozen or Saved Images**

You can freeze and then save an image that displays on the LCD screen. When viewing a frozen or saved image, you can zoom in or out in incremental steps by pressing the **Plus** or **Minus** buttons ( $\blacktriangleright$  or  $\blacktriangleright$ ).

For steps to freeze an image, refer to **Freezing an Image** on page [23.](#page-28-0)

To access saved images, refer to **Saving and Deleting an Image** on page [29.](#page-34-0)

#### <span id="page-22-0"></span>**Changing Color Modes**

A color mode is a pre-defined color combination (for example, yellow text on a blue background) that you can select when reading items with RUBY HD+.

The unit has five default color modes: Full Color; Black on White (high-contrast positive); White on Black (high-contrast negative); Yellow on Blue; Yellow on Black; and 15 additional color modes. For a complete list, refer to **Color Modes** on page [21.](#page-26-1)

- **Press the Up or Down** arrow buttons ( $\bigoplus$  or  $\bigoplus$ ) to change the current color combination on the LCD screen.
- The Up arrow button ← cycles in one direction through the color combination list while the **Down** arrow button  $\triangle$  cycles in the other direction.

#### <span id="page-23-0"></span>**Switching Between the Last Used Color Mode and Full Color**

RUBY HD+ provides the convenience of quickly switching between the last color mode used and full color, or vice versa.

This shortcut is useful when looking at a live image (for example, while holding and reading a document) and using a color mode that provides the best contrast for you. If you need to move the unit to a different part of the document, it may be easier to switch to full color, move to the new location, and then return to your color mode selection and continue reading.

To do this,

- **Phonom Bondon HOLD the Power button , and then press the Down arrow** button  $\bigstar$ . The screen changes from one mode to the other.
- To switch back, repeat the same button sequence.

### <span id="page-24-0"></span>**Adding and Removing Color Modes**

RUBY HD+ has five default color modes. You can also activate and choose from a variety of 15 other color modes. Once a color mode is available, you can easily switch to it using the Up or Down arrow buttons ( $\biguparrow$  or  $\bigdownarrow$ ).

To add or remove other color modes, do the following:

1. Press and HOLD the **Power** button and then press the Up arrow button  $\spadesuit$  to enter Color Selection mode.

The Enable check box  $\sqrt{\sqrt{\frac{1}{1}}\sqrt{\frac{1}{1}}\sqrt{\frac{1}{1$ is active.

2. To disable the current color mode, press the **Down** arrow  $\bigdownarrow$  while STILL holding the **Power** button  $\blacksquare$ . This clears the check box  $\blacksquare$ .

**Note:** By disabling a color mode, it is no longer available as you cycle through the color modes using the **Up** or **Down** buttons during normal operation.

- 3. To scroll to the next color mode, press the  $Up$  arrow  $\bigtriangleup$  while STILL holding the **Power** button ...
	- If the check box is selected  $\sqrt{\phantom{a}}$ , the color mode is enabled.
	- If the check box is cleared  $\Box$ , the color mode is disabled.
- 4. To enable or disable a color mode, press the **Down** arrow  $\downarrow$  while STILL holding the **Power** button to select or clear its check box.
- 5. Repeat steps 3 and 4 to continue adding or removing color modes.
- 6. When you are finished loading color modes, release all buttons. Any color mode changes made will be saved, and the unit will return to normal operating mode.

#### <span id="page-26-0"></span>**Resetting Default Color Modes**

If you have added or removed color modes that display on the screen, you can always restore RUBY HD+ to its five default color modes.

**Piddies 2** Press and HOLD the **Power** button **a**nd the Up arrow button **4** simultaneously for 15 seconds.

### <span id="page-26-1"></span>**Color Modes**

There are five factory default color modes and 15 additional color modes that you can make active.

#### <span id="page-26-2"></span>**Default Color Modes**

- 1. Full Color (always available, cannot be disabled)
- 2. Black on White high-contrast positive
- 3. White on Black high-contrast negative
- 4. Yellow on Blue
- 5. Yellow on Black

#### <span id="page-27-0"></span>**Additional Color Modes**

- Black on Yellow  $\Box$  Blue on Black  $\Box$  Black on Amber
- Green on Black Blue on Yellow Violet on Black
- Black on Green Red on Black Black on Violet
- White on Blue Black on Red Red on White
- 
- 
- 
- 
- 
- 
- 
- 
- 
- 
- Black on Blue Amber on Black Black on Light Blue

#### <span id="page-28-0"></span>**Freezing an Image**

Freezing an image on the LCD screen can be useful for reading labels on items on a store shelf. By holding the unit close to the item and freezing the image, you can then hold it close enough for you to read.

1. Press the **Freeze Frame** button **O** to freeze the image.

If you like, press the **Plus** button **+** to increase magnification, or the **Minus** button **to decrease magnification.** 

2. Press the **Freeze Frame** button **O** again to turn off Freeze Frame mode and return to the live view.

**Note:** To save a frozen image, press and HOLD the **Freeze Frame** button for three seconds. Refer to **Saving and Deleting an Image** on page [29](#page-34-0) for more information.

### <span id="page-29-0"></span>**Turning Off LED Lights**

When you power on RUBY HD+, the LED lights also turn on. To avoid glare when viewing reflective surfaces, you can turn off the LED lights.

- 1. Press and HOLD the **Power** button , and then press the **Freeze Frame** button **.** The LED lights turn off.
- 2. To turn on the lights again, press and HOLD the **Power** button then press the **Freeze Frame** button .

### <span id="page-30-0"></span>**Using Reading Line or Reading Masks**

The reading line is a horizontal line that displays on the screen. Reading masks block part of the screen to show a horizontal slice of the screen. Use these items to help you locate and maintain your place while viewing an image. When using the button sequence as described below, the unit cycles through displaying the reading line, the reading masks, and then no reading line or masks.

#### <span id="page-30-1"></span>**Displaying Reading Line**

1. Press and HOLD the **Power** button (1) and then press both **Magnification** buttons  $\left( \blacklozenge \right)$  and  $\left( \blacklozenge \right)$ . The reading line displays on the screen as shown in the next figure.

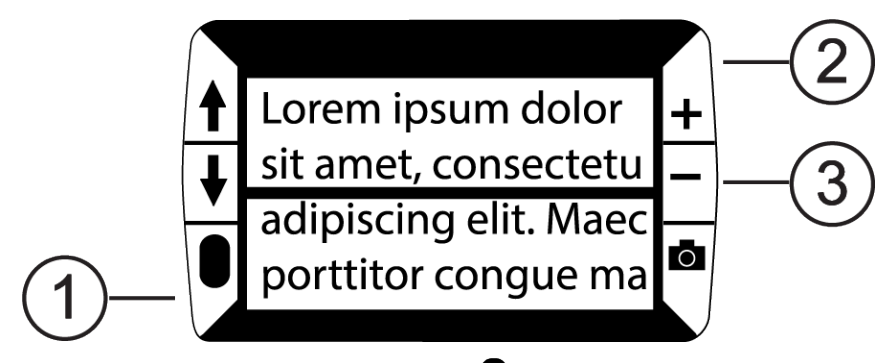

2. Press and HOLD the **Power** button (1) and then press the **Plus** button  $\blacktriangle$  (2) or the **Minus** button  $\blacktriangle$  (3) to move the reading line up or down on the screen.

#### <span id="page-32-0"></span>**Displaying Reading Masks**

1. Press and HOLD the **Power** button (1) and then press both **Plus** and **Minus** buttons ( $\blacktriangleleft$  (2) and  $\blacktriangleleft$  (3)) again to remove the reading line and display the reading masks on the screen as shown in the next figure.

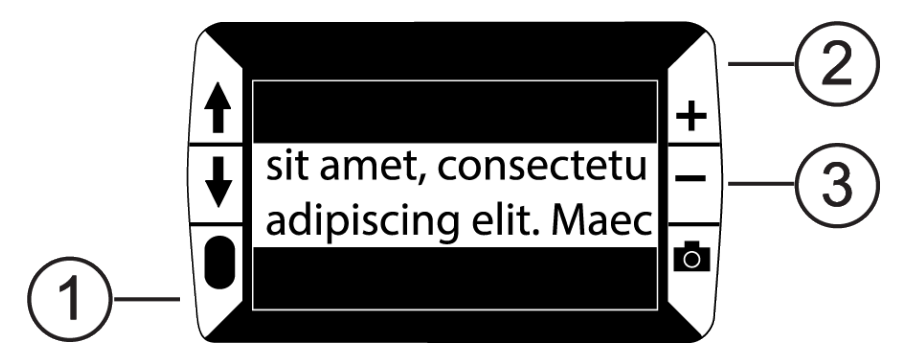

- 2. Press and HOLD the **Power** button (1) and then press the **Plus** button  $\blacktriangleleft$  (2) or the **Minus** button  $\blacktriangleleft$  (3) to increase or decrease the distance between the masks.
- 3. To remove reading masks from the screen, press and HOLD the **Power**  button (1) and then press and HOLD both **Plus** and **Minus** buttons  $(\frac{1}{\sqrt{2}}(2)$  and  $(3)$ ).

### <span id="page-33-0"></span>**Storage Mode**

Storage mode can save approximately 80 images. When you first store an image, it is saved with the current magnification and color settings just as displayed on the screen. When viewing a saved image, you can change the magnification level.

### <span id="page-34-0"></span>**Saving and Deleting an Image**

After freezing an image on the screen, you can save it by doing the following.

- 1. Press and HOLD the **Freeze Frame** button for three seconds to enter Storage mode.
- 2. The Save Image check box  $\sqrt{\ }$  is automatically selected and displays for three seconds. This indicates that the image will be saved after exiting Storage mode and returning to live view.

To delete an image while in Storage mode,

- 1. Press and HOLD both **Magnification** buttons ( $\blacksquare$  and  $\blacksquare$ ) to clear the check box  $\Box$ . When you exit Storage mode, the image is deleted.
- 2. Press and HOLD the **Freeze Frame** button **O** for three seconds to exit and return to live view.

### <span id="page-35-0"></span>**Viewing Saved Images**

RUBY HD+ can store approximately 80 images. You can easily scroll through the images using the Up and Down arrow buttons ( $\biguparrow$  and  $\bigdownarrow$ ).

- 1. Press and HOLD the **Freeze Frame** button **O** for approximately six seconds to enter Review mode.
	- To scroll forward through the saved images, press the Up arrow ( $\blacktriangle$ ).
	- To scroll backward through the saved images, press the **Down** arrow  $(\bigcup$ .
- 2. Press and HOLD the **Freeze Frame** button **O** for approximately three seconds to exit and return to live view.

### <span id="page-36-0"></span>**Saving an Image When Memory is Full**

RUBY HD+ can store approximately 80 images. If you try to save another image when the unit's memory is full, the Memory Full icon  $\oslash$  displays on the screen. To add another image, you must first remove one or more saved images from memory.

- 1. Press the Up arrow  $\bigtriangleup$  or **Down** arrow  $\bigtriangledown$  to step to an image that you want to delete.
- 2. Press both **Magnification** buttons ( $\blacktriangledown$  and  $\blacktriangledown$ ) to clear the check box .
- 3. Press and HOLD the Freeze Frame button **6** for three seconds to exit Storage mode. The new image is saved, and all unchecked images are deleted.

**Note:** To free space on the unit, you can move images to a computer. For more information, refer to **Transferring Images** on page [33.](#page-38-0)

### <span id="page-37-0"></span>**Storage Mode Icons**

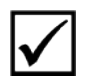

**Save: Press Plus and Minus (** $\blacktriangleleft$  **and**  $\blacktriangleleft$ **) at the same time to** select the check box. The image is saved when you exit Storage mode.

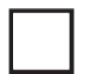

**Delete:** Press **Plus** and **Minus** ( $\blacktriangleright$  and  $\blacktriangleright$ ) at the same time to clear the check box. The image is deleted when you exit Storage mode.

**Advance:** Press the Up or Down arrows ( $\bigoplus$  or  $\bigoplus$ ) to move to the next or previous image.

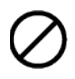

**Memory Full**: Indicates that memory is full and no more images can be saved on the unit. You must mark one or more images for deletion  $\Box$  before you can save the current image.

### <span id="page-38-0"></span>**Transferring Images**

Images stored on RUBY HD+ can be transferred to your computer using the supplied USB cable. Any image moved from RUBY HD+ to your computer can easily be moved back to the unit. To do this, do the following:

1. Connect the supplied USB cable to the unit (1) and the computer.

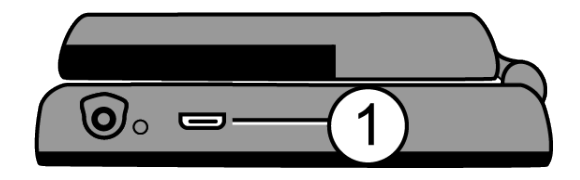

- 2. When connected,
	- The USB symbol and battery icon briefly display on the LCD screen.

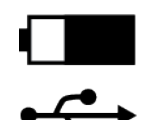

 The battery icon indicates the current battery status. **Images do not display on the screen while the unit is connected to a computer's USB port.**

**Note:** A USB port does not provide enough power to charge the NiMH batteries. Use the power adapter to recharge low batteries.

■ RUBY HD+ displays as an external device in Windows Explorer or Finder (Mac).

3. To transfer images, do one of the following:

#### **From RUBY HD+ to a computer**

- Open the RUBY HD+ DCIM folder and select and move one or more images to a folder that you can easily find on your computer.
- Images are named and are numbered in the order saved, for example, IMG\_0001.bmp, IMG\_0002.bmp, and so on as shown in the next figure.

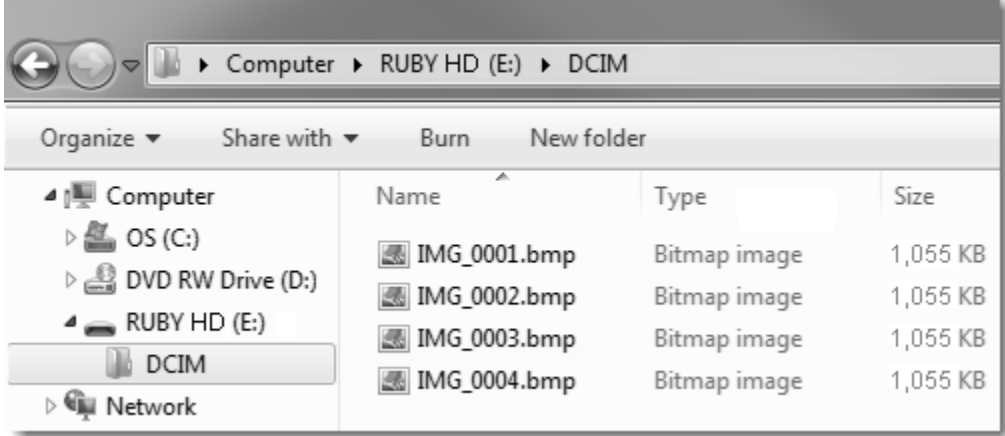

#### **Figure 1. Image files in DCIM folder**

#### **From a computer back to RUBY HD+**

**Note:** Only images saved by RUBY HD+ can be copied back to the unit.

- Locate the image on your computer using Windows Explorer or Finder (Mac).
- Select the image and move it to the RUBY HD+ DCIM folder.
- 4. When you are finished transferring files, make sure that you safely eject (remove) the unit from your computer.

**Note:** To safely disconnect the unit and protect your data, always follow your operating system's procedures for removing a USB device.

#### <span id="page-43-0"></span>**Displaying a Slide Show**

You can create a slide show that loops continuously using the images saved on the unit. Each image displays for approximately five seconds. The order that images display is based on their file names, for example, IMG\_0001.bmp, IMG\_0002.bmp, and so on.

To rearrange the order that images display, you can transfer them to your computer, rename the files in the order that you like, and then transfer them back to the unit. (The file names should not be longer than eight characters followed by the BMP file extension.) To move files between the unit and computer, refer to **Transferring Images** on page [33.](#page-38-0)

**Note:** The 30-minute power-off timer is disabled when running a slide show.

To start the slide show, do the following:

- 1. Press and HOLD the **Freeze Frame** button **O** for approximately six seconds to enter Review mode.
- 2. Press and HOLD the **Power** button , and then press the Up arrow  $\uparrow$ .

The first image stored on the unit, based on its file name, displays on the LCD screen for approximately five seconds followed by the second image, the third, and so on.

3. Press and HOLD the **Freeze Frame** button for approximately three seconds to exit Slide Show mode and return to live view.

### <span id="page-45-0"></span>**Troubleshooting**

#### **The unit does not power on.**

- **Press the Power button . If the unit does not power on, charge the batteries**
- Make sure the batteries are inserted correctly. See page [12.](#page-17-0)

**Note:** A USB port does not provide enough power to charge the NiMH batteries. Use the power adapter to recharge low batteries.

#### **The screen is blank.**

- When the unit is connected to a computer via USB, the screen is blank.
- **Turn on the LED lights.**
- **Power the unit off and then on again.**
- Verify that the item you want to magnify is positioned correctly under the camera window.
- **Press the Magnification** buttons ( $\blacktriangleright$  or  $\blacktriangleright$ ) to step through the magnification levels.
- **Press the Color Mode** buttons ( $\bigoplus$  or  $\bigoplus$ ) to step through the color modes.

#### **The battery LED is flashing red.**

- Charge the NiMH batteries, or replace the AAA alkaline batteries. (Do not mix battery chemistries.)
- If you replace the rechargeable batteries, be sure to use **1000 mAh NiMH** batteries.

**The battery LED is solid red while the power adapter is connected to the unit.**

- A battery error has occurred. Unplug the power adapter from the unit and plug it in again.
- Charge the NiMH batteries for at least **2 hours**, or replace with AAA alkaline batteries. Do not charge alkaline batteries.
- If the problem continues, disconnect the power adapter and contact Technical Support. See page ii.

#### **The battery LED does not flash green, even though the power adapter is connected and plugged into a wall socket.**

- Ensure that the small end of the power adapter is firmly plugged into the unit's power port.
- Ensure that the outlet has power and is not malfunctioning. If the outlet is connected to a wall switch, make sure the switch is on.

#### **The NiMH batteries are not charging.**

- Make sure the batteries are inserted correctly. See page [12.](#page-17-0) (Do **not** replace batteries while the power adapter is connected.)
- Use the **supplied** power adapter to charge the unit. Note that a USB port does not provide enough power to charge the batteries.
- Make sure the small end of the power adapter is firmly plugged into the unit's power port.
- Ensure that the outlet has power and is not malfunctioning. If the outlet is connected to a wall switch, make sure the switch is on.
- Some batteries have low charge rates and specify a "MAX Charging" Current." **DO NOT USE** batteries that specify their MAX Charging Current as being below 250 mA.

**There are smudges or blemishes on the screen.**

 Clean the LCD screen as described in **Cleaning Procedures** on page [51.](#page-56-0)

**Text is too small or too large to read.**

**Press the Magnification** buttons ( $\blacktriangleleft$  or  $\blacktriangleright$ ) to increase or decrease magnification. For live images, press and HOLD a magnification button for continuous zoom magnification. For frozen or saved images, press a magnification button to zoom in or out one step at a time.

**LED lights produce glare against a reflective surface.**

**Press and HOLD the Power button , and then press the Freeze Frame** button **O** to turn off the LED lights.

#### **The unit powers off after reading for 30 minutes.**

■ This is expected behavior. The unit powers off after 30 minutes if no buttons are pressed. This extends battery life.

### <span id="page-51-0"></span>**Technical Specifications**

- **LCD widescreen**: 4.3 inches (109 mm)
- **Body size**: 4.9 inches high (125 mm) 2.9 inches wide (74 mm) 1.4 inches deep (36 mm)
- **Weight**: 8.0 oz. (227 grams)
- **Color modes**: Five factory default color modes (Full Color; Black on White (high-contrast positive); White on Black (high-contrast negative); Yellow on Blue; Yellow on Black), and 15 additional color modes
- **Magnification range**: 4x to 10x zoom (handle closed) 2x to 13x zoom (handle open)
- **Maximum saved images**: Approximately 80 bitmap (BMP) images
- **Camera**: HD auto-focus camera
- **Image resolution:** 800 x 450 pixels
- **Color**: 24-bit

#### **Battery**:

Four AAA NiMH rechargeable (1000 mAh) batteries; approximately 2 hours of continuous use; charges in approximately 2 hours, or Four AAA disposable alkaline batteries

**Note:** Only use the supplied power adapter to charge the unit's battery. **Do not use** batteries that specify a MAX Charging Current below 250 mA.

#### **Federal Communications Commission Notice**

This equipment has been tested and found to comply with the limits for a Class B digital device, pursuant to Part 15 of the FCC Rules. These limits are designed to provide reasonable protection against harmful interference in a residential installation. This equipment generates, uses, and can radiate radio frequency energy and, if not installed and used in accordance with the instructions, may cause harmful interference to radio communications. However, there is no guarantee that interference will not occur in a particular installation. If this equipment does cause harmful interference to radio or television reception, which can be determined by turning the equipment off and on, the user is encouraged to try to correct the interference by one or more of the following measures:

- $\blacksquare$  Increase the separation between the equipment and receiver.
- $\blacksquare$  Connect the equipment into an outlet on a circuit different from that to which the receiver is connected.
- Reorient or relocate the receiving antenna.
- Consult the dealer or an experienced radio or television technician for help.

#### **Industry Canada Notice**

■ This Class B digital apparatus complies with Canadian ICES-003. Cet appareil numérique de la classe B est conforme à la norme NMB-003 du Canada.

#### **Regulatory Compliance**

- Safety: IEC 60950-1 ed2.0, UL 60950-1:2007, CSA C22.2.60950-1:2007, EN 60950-1: 2006 + A11:2009 + A1:2010 + A12:20122
- **EMC:** FCC (CFR-47, part 15) Class B; ICES-003; EN 55022 Class B; EN 55024

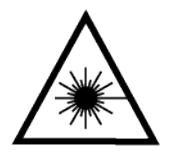

Class 1 LED Product

#### **Safety and Maintenance**

- Do not attempt to repair the unit or open its case. This product contains no user serviceable parts. Any unauthorized attempt to service or replace internal components will void the product warranty.
- Keep the unit away from wet areas, rain, and other sources of liquids. Do not submerge the unit.
- Always operate the unit in a place where the temperature is between 10 $^{\circ}$  and 35 $^{\circ}$  C (50 $^{\circ}$  and  $95^\circ$  F).
- Do not store in places subject to temperature extremes such as a parked car.
- Do not force any connector into the unit's power port. The power connector fits easily into the port.

#### <span id="page-56-0"></span>**Cleaning the LCD Screen**

- **P** Power off and unplug the unit before cleaning the LCD screen.
- Always use a clean microfiber cloth.
- Very gently wipe the cloth across the screen. Do not press hard on the cloth or screen.
- If you use a cleaning liquid, use an appropriate LCD cleaning liquid. You can also use distilled water, isopropyl alcohol, or vinegar mixed with water at a concentration of no more than 10 percent vinegar. Note that tap or mineral water may cause spotting on the screen. Do not leave any liquid on the screen. Repeat this procedure for hard to remove smudges.
- **Do not** spray any cleaning solutions directly on the LCD screen.
- **Do not** use a cleanser that contains acetone, ethyl alcohol, ethyl acid, ammonia, or methyl chloride.
- **Do not** use a paper towel to clean the LCD screen.

#### **Cleaning the RUBY HD+ Body**

■ Make sure the unit is unplugged. Use a lightly dampened, soft, clean cloth with water or mild detergent. Do not use alcohol, solvents, abrasives, or aerosol sprays.

#### **Warranty and Registration**

Congratulations on your purchase of the RUBY+ Handheld Video Magnifier.

The unit and its accessories come with a 2-year warranty against manufacturing defects.

**Note:** These devices have no user-serviceable components. Any unauthorized attempt to service or replace internal components by opening the case will void the product warranty.

Please call Technical Support at (727) 803-8600 for assistance in troubleshooting any problems. If necessary, the technical support specialist will issue a Return Materials Authorization (RMA) number that must be referenced on the outside of the package containing your returned unit. Your unit or its accessory will then be exchanged or repaired as needed.

#### **Product Registration**

Visit **www.FreedomScientific.com/Forms/ProductRegistration** to register your product and validate your warranty.